## How to Use a Cricut Machine: A Comprehensive Guide for Beginners

#### **Cricut For Dummies: How To Use A Cricut Machine**

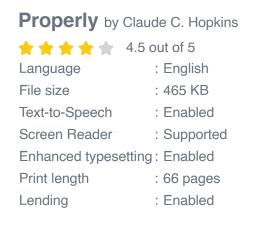

DOWNLOAD E-BOOK

If you're new to the world of Cricut machines, you're in for a treat. These incredibly versatile machines can cut, score, and write on a wide variety of materials, making them ideal for a wide range of projects, from paper crafts to home décor.

But with so many different models and features available, it can be overwhelming to know where to start. That's why we've put together this comprehensive guide to help you get up and running with your Cricut machine in no time.

#### **Step 1: Setting Up Your Cricut Machine**

Before you can start creating with your Cricut machine, you'll need to set it up properly. Here's a step-by-step guide to help you get started:

- 1. Unpack your Cricut machine and all of its components.
- 2. Place the machine on a flat, stable surface.
- 3. Connect the power cord to the machine and plug it into an outlet.
- 4. Turn on the machine.
- 5. Follow the on-screen prompts to select your language and connect to Wi-Fi.
- 6. Create a Cricut account and log in.

#### Step 2: Installing the Cricut Software

Once your machine is set up, you'll need to install the Cricut software on your computer. This software will allow you to create and edit designs, as well as send them to your machine to cut.

To install the Cricut software, follow these steps:

- 1. Go to the Cricut website and click on the "Software" tab.
- 2. Select the software version that is compatible with your machine.
- 3. Click on the "Download" button.
- 4. Follow the on-screen prompts to install the software.

#### Step 3: Creating a Design

Now that your Cricut software is installed, you can start creating your own designs. The Cricut software comes with a variety of pre-made designs, or you can create your own from scratch.

To create a design from scratch, follow these steps:

- 1. Open the Cricut software and click on the "New Project" button.
- 2. Select the size of your design.
- 3. Click on the "Shapes" tab and select the shape you want to use.
- 4. Drag and drop the shape onto the canvas.
- 5. Use the editing tools to resize, rotate, and color the shape.
- 6. Repeat steps 3-5 to add more shapes to your design.
- 7. Click on the "Save" button to save your design.

#### Step 4: Choosing the Right Material

Once you have created your design, you need to choose the right material to cut it from. Cricut machines can cut a wide variety of materials, including paper, cardstock, vinyl, fabric, and leather.

Here are a few tips for choosing the right material:

- **Consider the thickness of the material.** Cricut machines can cut materials up to 2 mm thick.
- Consider the type of project you are making. Some materials, such as vinyl, are ideal for outdoor projects, while others, such as paper, are better suited for indoor projects.
- Test the material before cutting your design. This will help you ensure that the material is compatible with your Cricut machine and that you are using the correct cutting settings.

#### **Step 5: Choosing the Right Cutting Settings**

Once you have chosen your material, you need to choose the right cutting settings. The cutting settings will vary depending on the material you are using. You can find the recommended cutting settings for different materials in the Cricut software.

Here are a few tips for choosing the right cutting settings:

- Start with the recommended cutting settings for your material.
- Test the cutting settings on a small piece of material before cutting your design. This will help you ensure that the settings are correct and that you are not wasting material.
- Adjust the cutting settings as needed. If the material is not being cut all the way through, increase the cutting pressure. If the material is being cut too deeply, decrease the cutting pressure.

#### Step 6: Cutting Your Design

Once you have chosen the right material and cutting settings, you are ready to cut your design. Here are the steps to follow:

- 1. Load the material onto the cutting mat.
- 2. Place the cutting mat on the Cricut machine.
- 3. **Press the "Go" button on the machine.**
- 4. The machine will start cutting your design.
- 5. Once the design is finished cutting, remove the cutting mat from the machine.

6. Unload the material from the cutting mat.

#### **Troubleshooting Tips**

If you are having problems with your Cricut machine, here are a few troubleshooting tips:

- Make sure that the machine is properly connected to your computer.
- Make sure that the cutting mat is properly loaded onto the machine.
- Make sure that the material is properly loaded onto the cutting mat.
- Make sure that the cutting settings are correct for the material you are using.
- If you are still having problems, contact Cricut customer support.

Congratulations! You have now learned how to use a Cricut machine. With a little practice, you will be able to create beautiful and professional-looking projects. So get creative and have fun!

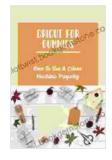

#### **Cricut For Dummies: How To Use A Cricut Machine**

**Properly** by Claude C. Hopkins

| 🚖 🚖 🚖 🌟 🔺 4.5 c      | ΟL | ut of 5   |
|----------------------|----|-----------|
| Language             | ;  | English   |
| File size            | :  | 465 KB    |
| Text-to-Speech       | :  | Enabled   |
| Screen Reader        | :  | Supported |
| Enhanced typesetting | ;  | Enabled   |
| Print length         | :  | 66 pages  |
| Lending              | :  | Enabled   |
|                      |    |           |

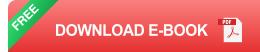

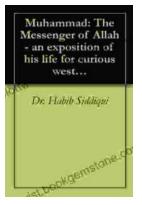

# The Messenger of Allah: An Exposition of His Life for Curious Western Readers

The Prophet Muhammad, born in the 6th century in Mecca, Saudi Arabia, is the founder of Islam and the central figure of the religion....

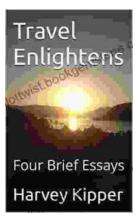

### **Travel Enlightens: Four Brief Essays**

Essay 1: Travel as a Window to the World Travel has been a transformative experience throughout human history. It broadens our perspectives, exposes us to...